# Juno Al<sup>™</sup> Setup Instructions

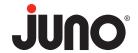

#### **Quick Start**

- 1. Install the Juno Al Downlight (see installation instructions).
- 2. Download the Juno Al app from the AppStore<sup>™</sup> or Google Play<sup>™</sup>.
- 3. Connect to you home Wi-Fi.
- 4. Launch the Juno Al app and follow the in-app instructions to complete the setup.

#### Juno Al Technical Support

Phone: 1-800-705-SERV

Email: TechSupport-SmartConnected@acuitybrands.com

Web: www.juno-ai.com/support

#### **Juno Al Downlight Ceiling Installation Instructions**

- 1. Ensure power is turned off to the recessed can before starting the installation.
- 2. Remove the existing lamp and trim from your recessed can.
- 3. Install the included socket adapter to the recessed can and connect it to your Juno Al light.
- 4. While ensuring the wires do not get pinched hook one side of the torsion spring (the side opposite of you) in the torsion spring holder and bend the opposite side toward the holder and hook inside ("closed").
- 5. Push the fixture upwards into the recessed can slowly ensuring the wires do not get pinched as you push.
- 6. Restore power to the recessed can and make sure your Juno Al light turns on.

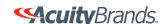

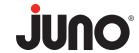

### Pairing the Juno Al Master Downlight to the Juno Al App

- 1. Ensure your mobile device is connected to your home Wi-Fi network.
- 2. Download the "Juno Al" app from the AppStore™ or Google Play™.
- 3. Launch the Juno Al app, and sign into your Juno account.
- 4. Select the plus sign (+) in the upper-right corner of the opening screen.
- 5. From the menu select Juno Al Master Downlight and then select "Next"
- 6. Input your home Wi-Fi network and password and select "Connect".
- 7. Ensure your light is connected to a power source and turned on and then select "Next".
- 8. Select "Go to Settings" to view your mobile device's Wi-Fi settings and connect to this network: **Juno Al Master Downlight-xxx**x. The Wi-Fi network title ends in the same 4 digits/letters as the ID sticker on the main PCB (also labeled on the trim of the fixture).
- 9. You should see an orange light ring spinning and hear "Ready for Wi-Fi connection".
- 10. For iOS, return to the Juno Al app and when prompted select "Reconnect now" and switch back to your home Wi-Fi network. For Android, simply wait for the device to prompt "Connection Successful".
- 11. Congratulations! Your Juno Al light is now connected to the network.
- 12. Follow the instructions on the app to sign into your Amazon account.
- 13. Once you are signed into your Amazon account you are now ready to start using and controlling your Juno Al light from your mobile device.

### Pairing the Juno Al LED Speaker Light

- 1. Launch the Juno Al app, and sign into your Amazon account.
- 2. Select the plus sign (+) in the upper-right corner of the opening screen.
- 3. From the menu select Juno Al Speaker Downlight and then select "Next".
- 4. Input the password of your home Wi-Fi network and select "Connect".
- 5. Ensure your light is connected to a power source and turned on and then select "Next".
- 6. Select "Go to Settings" to view your mobile device's Wi-Fi settings and connect to this network: **Juno Al Speaker Downlight-xxxx**. The Wi-Fi network title ends in the same 4 digits/letters as the ID sticker on the main PCB (also labeled on the trim of the fixture).
- 7. You should see the light flash and hear "Ready for Wi-Fi connection".
- 8. For iOS, return to the Juno Al app and when prompted select "Reconnect now" and switch back to your home Wi-Fi network. For Android, simply wait for the device to prompt "Connection Successful".
- 9. Congratulations! Your Juno Al light is now connected to the network.
- 10. Follow the instructions on the app to sign into your Amazon account.
- 11. Once you are signed into your Amazon account, you are now ready to start using and controlling your Juno Al from your mobile device.

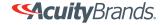

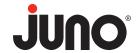

### Pairing the Juno Al LED Downlight to the Juno Al App

- 1. Launch the Juno Al app, and sign into your Juno account.
- 2. Select the plus sign (+) in the upper-right corner of the opening screen.
- 3. From the menu select Juno Al Downlight and then select "Next".
- 4. Input your home Wi-Fi network and password and select "Connect".
- 5. Ensure your light is connected to a power source and turned on and then select "Next". The Juno Al Downlight will flash 3 times indicating it is waiting for a Wi-Fi connection.
- 6. Select "Go to Settings" to view your mobile device's Wi-Fi settings and connect to this network: **Juno Al Downlight-xxxx**. The Wi-Fi network title ends in the same 4 digits/letters as the ID sticker on the main PCB (also labeled on the trim of the fixture).
- 7. The light will flash 2 times indicating it has connected to the device's network.
- 8. For iOS, return to the Juno Al app and when prompted select "Reconnect now" and switch back to your home Wi-Fi network. For Android, simply wait for the device to prompt "Connection Successful".
- 9. Congratulations! Your Juno Al light is now connected to the network.
- 10. Follow the instructions on the app to sign into your Amazon account. Once you signed into your Amazon account, you are now ready to start using and controlling your Juno Al light from your mobile device.

#### **Detailed Registration and Pairing Process**

- Install the Juno Al Downlight into the ceiling and ensure it is powered on and within range of your mobile device (see installation instructions).
- Download and install the Juno Al app for your mobile device from the AppStore™ or Google Play™.
- Ensure your mobile device is connected to your home Wi-Fi network.
- 4. Launch the Juno Al app from your mobile device.
- On the Welcome screen select Register to create a Juno Al login account.

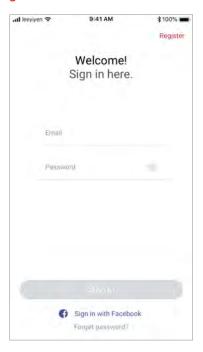

 Complete the registration by providing an Email and Password, checking the Privacy Policy checkbox at the bottom of the screen and then selecting Register.

| Register | Welcome!<br>in two ea |  |
|----------|-----------------------|--|
| Email    |                       |  |
| Passworn | 1                     |  |
| Confirm  | password              |  |
|          |                       |  |
|          |                       |  |
|          |                       |  |

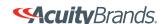

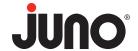

 An email will be sent to your inbox with a verification code.
 Copy the verification code provided in the email, return to the Juno Al app and enter the code and then select "Verify".

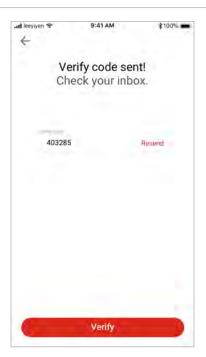

 Choose your Juno Al light from the menu and select "Next".

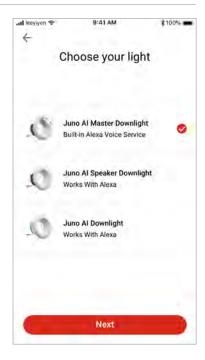

- 8. Log into the Juno Al app by providing the Email and password entered in the registration process.
- 9. To pair your Juno Al device to the Juno Al app, select the plus sign (+) located in the upper-right corner of the app.

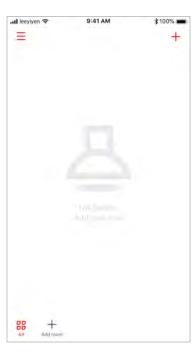

11. The app will automatically detect the Wi-Fi name your mobile device is currently connected to (if no network name is shown select "Choose another network", shown near the bottom of your screen, and select your Wi-Fi network). Enter your Wi-Fi password and select "Connect".

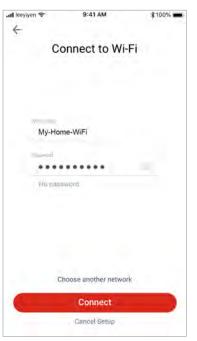

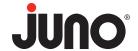

 Assure your Juno Al light is turned on and then select "Next".

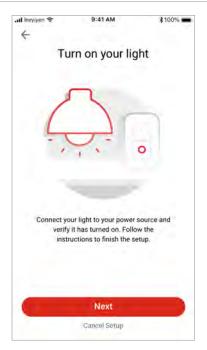

14. Select Wi-Fi from the Settings menu.

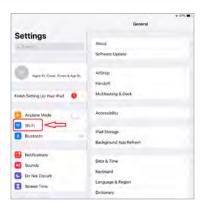

13. You will be prompted to connect to the light's Wi-Fi network. Select "Go to settings" to enter your wireless devices Wi-Fi settings menu.

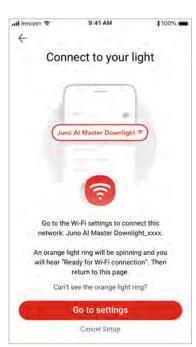

15. Choose the Juno Al Network name corresponding to your light. The light's Wi-Fi title ends in the same 4 digits/letters as the ID sticker on the main PCB (also labeled on the trim of the fixture). After selecting it you will hear Alexa say, "Ready for Wi-Fi Connection" and an orange light ring will begin to spin on the Juno Al light.

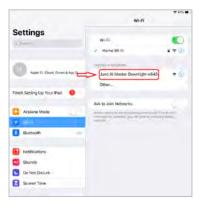

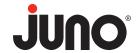

16. For iOS, return to the Juno Al app and when prompted select "Reconnect now" and switch back to your home Wi-Fi network. For android, simply wait for the device to prompt "Connection Successful".

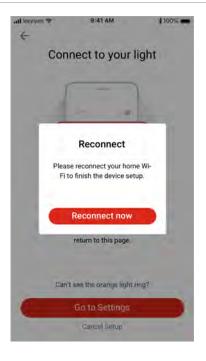

- You should see the "Connection successful" prompt confirming the Juno Al light is connected.
- 18. Congratulations! You are now ready to start using and controlling your Juno Al light from your mobile device.

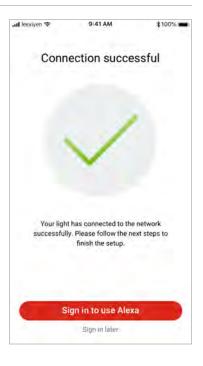

### Registering Your Device to your Amazon Alexa Account

From the last prompt select
 "Sign in to use Alexa" to
 connect to your Alexa Amazon
 account.

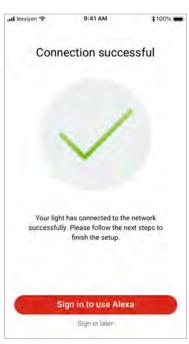

20. Select your preferred language for Alexa.

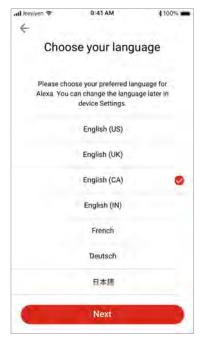

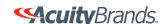

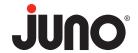

21. Select "Sign in with Amazon".

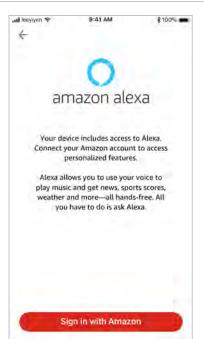

 You will be prompted to sign into your personal Amazon account. Enter your email and password and select "Sign in".

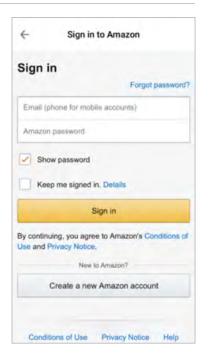

22. You will then be prompted with a code for registering your device to your Amazon Alexa account. From the prompt select "Copy" and then select "Sign in with Amazon".

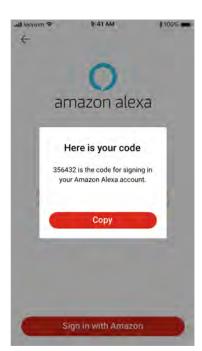

24. Enter the code provided to you in step 22 and select "Continue".

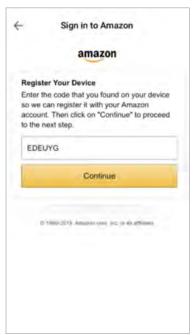

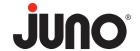

- 25. You should see a prompt confirming that you have successfully registered your Juno Al light with your Amazon Alexa account.
- You are now ready to control your Juno Al light using voice commands.

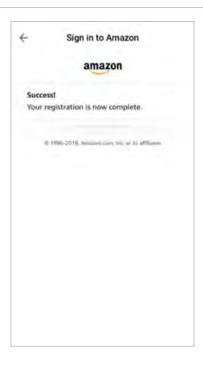

### How to factory reset a Juno Al Master Downlight

**Important:** Resetting the Juno Al Downlight will restore factory settings and delete your Wi-Fi network. All Automations and Scenes associated with the downlight will be lost in the reset.

#### From a Light Switch

- 1. From the light switch, turn the light switch off and then on 5 times, waiting approximately 1 second between positions.
- 2. If successful, you should hear a voice prompt say, "Factory Reset".
- 3. Repeat Step 1 if unsuccessful.

#### From the Juno Al App

- Go to the main Menu (■) and select Lighting.
- 2. Select the light fixture you would like to reset.
- 3. Select the gear icon (((a)) in the top-right corner of the screen.
- 4. Scroll down to the end of the menu until you see "Factory data reset" and select Reset
- 5. You will see a prompt to Enter your password, select "Next" and enter your Juno Al app password.
- 6. Select "Reset".

#### **Physical Factory Reset Using the Reset Button**

- While still connected to power remove the fixture from the ceiling and press and hold the "Reset" button for 5 seconds until you hear "Factory Reset" and release.
- 2. After approximately 15 seconds you will hear "Reset Successful".

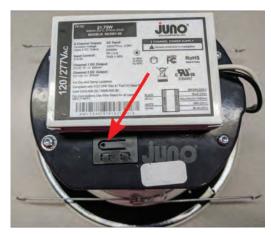

Use your phone, tablet or computer as a remote control for Spotify. Go to spotify.com/connect to learn how. The Spotify Software is subject to third party licenses found here: www.spotify.com/connect/third-party-licenses.